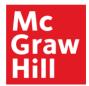

# Sync McGraw-Hill Grades and Assignments with Schoology® for LAUSD Teachers

# Introduction

These instructions explain how to install, pair, and sync the McGraw-Hill Link: Grades and Assignment Integration App with Schoology®. This app syncs assignments between your programs on the McGraw-Hill Open Learning Platform and Schoology® and allows real-time syncing of scores when assignments are completed on Schoology®. Assignments can also be created on Schoology® using your McGraw-Hill content. In this document, we also refer to the app as the McGraw-Hill Link app.

# **Table of Contents**

| Introduction                                                                | 1  |
|-----------------------------------------------------------------------------|----|
| Sign In                                                                     | 2  |
| Install the App                                                             | 2  |
| Create a Gradebook Category in Your Schoology® Course                       | 3  |
| Add Display Names to Your McGraw-Hill Classes                               | 4  |
| Pair Your Schoology® Course with your McGraw-Hill Class                     | 5  |
| Un-Pair Your Schoology® Course from Your McGraw-Hill Class                  | 6  |
| Sync Existing McGraw-Hill Assignments with Schoology®                       | 7  |
| Add and Create Assignments on Schoology® Using McGraw-Hill Content          | 8  |
| Option 1: Add Assignments on Schoology® Using Pre-Built McGraw-Hill Content | 8  |
| Option 2: Create Custom Assignments on Schoology®                           | 12 |
| Option 2A: Customize Existing McGraw-Hill Assessments                       |    |
| Option 2B: Create an Assessment from Scratch                                | 15 |
| Add Assignments to the Upcoming Section                                     | 17 |
| Student Experience                                                          | 18 |
| Manually Score Assignments or Assessment Questions                          | 19 |
| Create Assignments on Open Learning                                         | 20 |

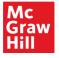

Sign In

Go to https://lms.lausd.net/ and enter your LAUSD email address and password to sign in to Schoology®.

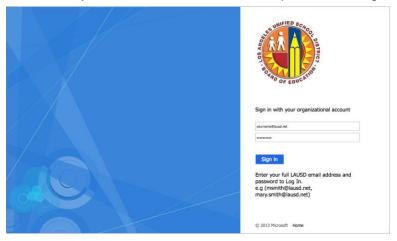

# **Install the App**

After signing in to Schoology®, follow these steps to install the McGraw-Hill Link app.

- 1. Copy this URL: https://app.schoology.com/apps/profile/2074705595.
- 2. Click in the URL address field to highlight the entire address.
- 3. Paste the URL that was copied in Step 1 and press the enter or return key on the keyboard.

| ← → C + https://signon.lausd.net/adfs/ls/?SAMLReguest=fZJLb8IwEITV% | 2FirKd%2BikgEgsQKKIDyQKqNAeeqmMi 🖈 🛛 😶 :         |
|---------------------------------------------------------------------|--------------------------------------------------|
| S schoology courses groups                                          |                                                  |
| P<br>Click to highlight<br>the address field.                       | David Mc V                                       |
| × +<br>S ← → C ⊗ https://app.schoology.com/apps/profile/20747055    | 595 <b>3</b> 0 :                                 |
| S SCHOOLOGY COURSES GROUP                                           |                                                  |
| Paste the URL you copied into the                                   | David Mc V                                       |
| address field and press Enter or<br>Return on the keyboard.         | WEDNESDAY, JULY 31, 2019                         |
| Read our company blog<br>Help Guide                                 | Image: Chapter 13 Postwar America       11:59 pm |

4. You should now be on the McGraw-Hill Link: Grades and Assignment Integration app page. Click Install LTI App.

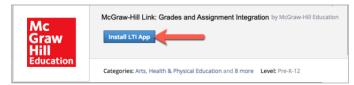

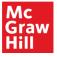

5. Select the course or courses where you want to install the McGraw-Hill Link app and click Install.

| Install LTI App             | × |
|-----------------------------|---|
| Courses:                    |   |
| 🗹 [ LAUSD Course: Section 1 |   |
| LAUSD Course: Section 2     |   |
| Install Cancel              |   |

If you select the wrong course, you can uninstall the app. The app must remain installed in a Schoology® course in order to sync assignments with a McGraw-Hill class.

# Create a Gradebook Category in Your Schoology® Course

Prior to syncing assignments and grades between McGraw-Hill classes and Schoology®, you need to have at least one gradebook category and you need to set a default category for the Schoology® course that has the McGraw-Hill Link: Grades and Assignment Integration app installed. If you have already done this, skip to the "Pair Your Schoology® Course with your McGraw-Hill Class" section.

To create a gradebook category in your Schoology® course:

- 1. Select Grade Setup.
- 2. Click + Add.
- 3. Enter a name for the category. In this example, the category name is Assignments.
- 4. Select Create.

| S schoology                                                       | COURSES GROUPS RESOURCES Q III 🗮 🖂 📿 🔘                                                                                                    | Sally Brown 🗸 |
|-------------------------------------------------------------------|----------------------------------------------------------------------------------------------------|---------------|
| Course Options                                                    | LAUSD Course: Section 1 + Grade Setup Categories (*) You currently do not hav Add Gradine Category X Numeric                                                                      | Add -         |
| Materials Updates Gradebook Grade Setup                           | Add Grading Contents<br>Add Grading Category x<br>Grading Periods & Final<br>Period<br>© 2<br>Final Grade Settings (?)<br>Gradebook Scale: * 4d Create Cancel                     |               |
| Attendance  Attendance  Analytics  Vorkload Planning  Access Code | Calculated Grades: Round Period/Final Grades (*)                                                                                                    |               |
| Reset<br>Information<br>Grading period                            | Total points column (9)                                                                                                    |               |
| areonig period<br>2                                               | Visibility Settings Hide overall grade in student grade report Hide grading period grades in student grade report Hide total points achieved in student grade report Seve Changes | 8             |

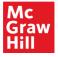

5. After creating the category, select the star (the star should turn yellow) to make this the default category.

| S schoology <sup>.</sup> | COURSES              | GROUPS          | RESOURCES      |             | Q                  |                     | • <b>•</b> ••• |
|--------------------------|----------------------|-----------------|----------------|-------------|--------------------|---------------------|----------------|
|                          | LAUSD Course: Sectio | on 1 ► Grade Se | tup            |             |                    |                     |                |
| Course Options           | Categories (?)       | Weigh           | nt Categories  | Your gradin | ig category has be | een added.<br>+ Add | 1              |
| Materials                | Category             |                 | in anti-portes |             |                    | ~                   | -              |
| Updates Gradebook        | Assignments          |                 |                |             | (                  | ٢                   |                |
| Grade Setup              | Grading Periods      | s & Final Weigh | nts 🔊          |             |                    |                     |                |
| Mastery                  | Period               |                 |                | Weight      | %                  |                     |                |
| 👚 Badges                 | © 2                  |                 |                | 100         | 100.00%            |                     |                |

#### Add Display Names to Your McGraw-Hill Classes

If you have one or more classes with the same class name, you can modify the display names to make unique class names. This enables you to easily differentiate your classes when you sync assignments.

Follow these steps to enter a display name for a class:

1. On Open Learning, select Launch for a class that needs a unique display name.

| Mc<br>Graw<br>Hill<br>Efercation                                                                                    |                                                   |               | 🖂 Sally Brown 🌔                                                |
|----------------------------------------------------------------------------------------------------|---------------------------------------------------|---------------|----------------------------------------------------------------|
| My Programs                                                                                                    |                                                   |               | + Create a Class                                               |
| Active 🗸                                                                                                    |                                                   | P             | connectED                                                      |
| 2018-AP GOVT & POL-5<br>World History, Culture, & Geograph<br>Grade(): 10<br>Subject: History, World<br>Class Code: | ty: The Modern World                              |               | Click here to access your connectED programs.                  |
| Launch                                                                                                    |                                                   | 8             |                                                                |
| 2018-AP GOVT & POL-5<br>World History, Culture, & Geograph<br>Gradely: 7<br>Subject: History, World<br>Class Code:  | ny: The Modern World                              |               |                                                                |
| Launch                                                                                                    |                                                   | 8             |                                                                |
|                                                                                                    |                                                   |               |                                                                |
|                                                                                                    | ©2019 McGraw-Hill Education, All Rights Reserved. | Privacy and C | pokles   Terms of Use   Minimum Requirements   Platform Status |

2. Select **Roster** on the left menu and then select the Settings tab. Enter a unique name in the Display Name field.

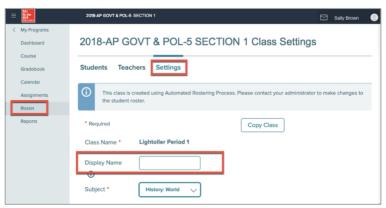

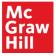

3. Return to the My Programs page. Your class should now display the new class name.

| Mc<br>Graw<br>Hill<br>Iducation | Demo School                                                                                                    |                      | Saily Brown                                                     |
|---------------------------------|----------------------------------------------------------------------------------------------------|----------------------|-----------------------------------------------------------------|
| My Progra                       | ms                                                                                                    |                      | + Create a Class                                                |
| Active 🗸                        |                                                                                                    | Q                    | connectED                                                       |
| ІЙРАСТ                          | 2018-AP GOVT & POL-5 SECTION 1<br>World History, Culture, & Geography: The Modern World<br>Gradely: 30<br>Subjects: History, World<br>Class Code: |                      | Click here to access your connectED programs.                   |
|                                 | Launch                                                                                                    | 80                   |                                                                 |
| ІМРАСТ                          | 2018-AP GOVT & POL-5 SECTION 2<br>World Hatory, Cuture, & Geography: The Modern World<br>Gradely: 7<br>Subjects: Hatory, World<br>Class Code:     |                      |                                                                 |
|                                 | Launch                                                                                                    | 90                   |                                                                 |
|                                 |                                                                                                    |                      |                                                                 |
|                                 | C2019 McGraw-Hill Education. All Rights Rese                                                                                                    | erved. Privacy and C | lookies   Terms of Use   Minimum Requirements   Platform Status |

#### Pair Your Schoology® Course with your McGraw-Hill Class

Prior to syncing assignments and grades between McGraw-Hill classes and Schoology®, you need to pair your classes. This only has to be done once for each class you wish to pair.

To pair your Schoology® course with a McGraw-Hill class, navigate to the course you wish to pair and follow these steps:

- 1. Select Materials.
- 2. Select Add Materials.
- 3. Select the McGraw-Hill Link: Grades and Assignment Integration app.

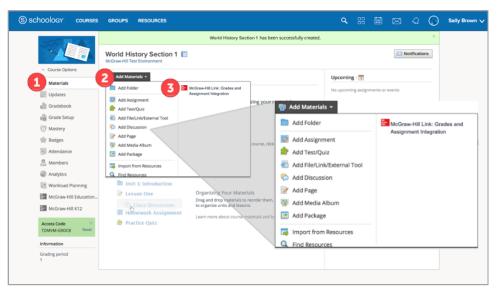

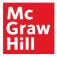

4. Select the McGraw-Hill class you would like to use and click **Pair**. Note that each McGraw-Hill class should only be paired with one Schoology® course.

| •••                | McGr                                                                                                    | aw-Hill                                                                                  |
|--------------------|----------------------------------------------------------------------------------------------------|------------------------------------------------------------------------------------------|
| Mc<br>Graw<br>Hill |                                                                                                    |                                                                                          |
|                    | McGraw-Hill Classes      Select an existing McGraw-Hill class to pair with your LMS course. Once     LMS' assignment list, and students' scores will sync to the LMS gradebo | e paired, any existing assignments in the McGraw-Hill class will appear in your<br>ook.  |
|                    | World History Section 1<br>World History, Culture, & Geography: The Modern World<br>Pair                                                                                     | World History Section 2<br>World History, Culture, & Geography: The Modern World<br>Pair |
|                    | World History Section 3<br>World History, Culture, & Geography: The Modern World<br>& Paired                                                                                 | World History Section 4<br>World History, Culture, & Geography: The Modern World         |

Be sure to select the correct McGraw-Hill class since the sync process cannot be undone. If one or more of your classes have the same name, see the section titled, "Add a Display Name to Your McGraw-Hill Classes."

# Un-Pair Your Schoology® Course from Your McGraw-Hill Class

If you accidentally pair the wrong McGraw-Hill class with your Schoology® course, you can unpair it. Be aware that McGraw-Hill content and assignments will not launch from your Schoology® course if you unpair the class. Only classes paired in error should be unpaired.

Follow these steps to unpair a class from a Schoology® course:

- 1. Navigate to your Schoology® course and select Materials.
- 2. Select Add Materials.
- 3. Select the McGraw-Hill Link: Grades and Assignment Integration app.

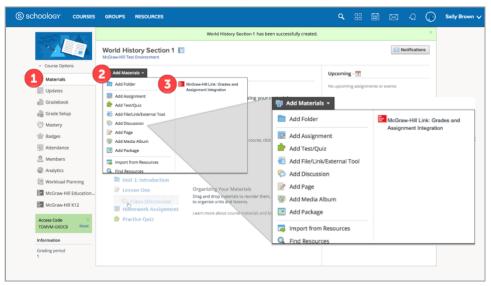

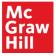

4. In the top section of the window, click **Unpair**.

| Mc<br>Graw<br>Hill |                                                       |        |  |
|--------------------|-------------------------------------------------------|--------|--|
|                    | World History Section 1                               |        |  |
|                    |                                                       |        |  |
|                    | World History, Culture, & Geography: The Modern World |        |  |
|                    |                                                       | Unpair |  |

## Sync Existing McGraw-Hill Assignments with Schoology®

You can sync assignments with Schoology® if you have created assignments in your McGraw-Hill class. Navigate to your Schoology® course and follow these steps:

- 1. Select Materials.
- 2. Select Add Materials.
- 3. Select the McGraw-Hill Link: Grades and Assignment Integration app.

|                                                           |                                                                           | Math Class:Section 1                                                                                    | has been successfully created. |                        |                                     | × |
|-----------------------------------------------------------|---------------------------------------------------------------------------|----------------------------------------------------------------------------------------------------|--------------------------------|------------------------|-------------------------------------|---|
| Course Options                                            | Math Class: Section 1                                                     |                                                                                                    |                                |                        | Notifications                       |   |
| 1 Materials<br>Updates                                    |                                                                           | cGraw-Hill Link: Grades and<br>ssignment Integration                                                    |                                | Upcoming · 🟦           | ents or events                      |   |
| Gradebook                                                 | Add Assignment  Add Test/Quiz  Add Test/Quiz  Add File/Link/External Tool |                                                                                                    | Your Add Material              | s <del>*</del>         | -                                   |   |
| C Mastery                                                 | Add Discussion Add Page  Add Page  Add Media Album                        | cour                                                                                                    | e. click                       | nent                   | McGraw-Hill Lini<br>Assignment Inte |   |
| Attendance                                                | Add Package                                                               |                                                                                                    | Add Test/Qu                    | iiz<br>k/External Tool |                                     |   |
| Analytics     Morkload Planning     McGraw-Hill Education | C Find Resources                                                          | Organizing Your Materials                                                                               | Add Discuss                    | ion                    |                                     |   |
| McGraw-Hill K12                                           | Class Discussion                                                          | Drag and drop materials to reorde<br>to organize units and lessons.<br>Learn more about course material | Add Media A                    |                        |                                     |   |
| Access Code X<br>TDMVM-GRDC8 Reset                        | 齡 Practice Quiz                                                           |                                                                                                    | Import from                    |                        |                                     |   |
| Information<br>Grading period<br>1                        |                                                                           |                                                                                                    | Q Find Resource                | <u>ces</u>             |                                     |   |

4. Select the McGraw-Hill class you want to sync with the selected Schoology® course and click **Sync Assignments**.

| World History, Culture, & Geography: The Modern World                                |                                                                                       |
|--------------------------------------------------------------------------------------|---------------------------------------------------------------------------------------|
|                                                                                      | Unpair                                                                                |
|                                                                                      | A                                                                                     |
| Add Assignments                                                                      | Assignment Sync<br>Sync assignments created or updated in your McGraw-Hill class into |
| Add Pre-Built Assignments<br>Assign McGraw-Hill content and resources to your class. | your LMS class.                                                                       |
|                                                                                      |                                                                                       |

You can sync any time you create new assignments in your McGraw-Hill class and want them to appear on Schoology®.

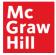

The Sync Assignments window closes automatically when the sync process has finished. Your McGraw-Hill class assignments now appear on Schoology®. The assignments and grades also appear on the Schoology® gradebook.

| S schoology courses group | PS RESOURCES                                                              |            |
|---------------------------|---------------------------------------------------------------------------|------------|
|                           | World History Section 1 I                                                 |            |
| Course Options            | (iii) Add Materials ▼ Options ▼ All Material                              | s *        |
| Materials                 | Chapter 5: Industrialization and Nationalism                              | ¢          |
| Updates                   | Mini Image                                                                | 谷~         |
| Gradebook                 |                                                                           |            |
| Grade Setup               | Lesson Review: The Middle East                                            | <b>☆</b> ~ |
| ♂ Mastery ★ Badges        | World History, Culture, and Geography: The Modern World (Student Edition) | \$.≁       |
| 3 Attendance              | Mc<br>Graw<br>Video: The Industrial Revolution                            | \$-        |
| 🚨 Members                 |                                                                           |            |
| Analytics                 | Main Ideas: The Spread of Industrialization                               | \$~        |

It is important to note that this process syncs existing assignments from your McGraw-Hill class to your Schoology® course. However, it does NOT sync existing grades for assignments that students completed prior to pairing your McGraw-Hill classes with Schoology®. We hope to add this capability in a future release.

# Add and Create Assignments on Schoology® Using McGraw-Hill Content

Assignments using McGraw-Hill content can be added and created directly on Schoology®. There are two options when creating assignments. One option is to add an assignment using pre-built McGraw-Hill content. The other option is to create a custom assignment by customizing McGraw-Hill content.

# **Option 1: Add Assignments on Schoology® Using Pre-Built McGraw-Hill Content**

Follow these steps to add an assignment Schoology® using pre-built McGraw-Hill content:

- 1. Navigate to your Schoology® course and select Materials.
- 2. Select Add Materials.
- 3. Select the McGraw-Hill Link: Grades and Assignment Integration app.

| Course Options<br>Course Options<br>Updates<br>Gradebook<br>Gradebook                                                                                                    | ials •                                                                                                    |                                                                                          | on 1 has been      | successfully created.                                                                                                    |                                                    |            |            | ×        |               |
|----------------------------------------------------------------------------------------------------|----------------------------------------------------------------------------------------------------|------------------------------------------------------------------------------------------|--------------------|----------------------------------------------------------------------------------------------------|----------------------------------------------------|------------|------------|----------|---------------|
| Mastery     Add Discuss       Badges     Add Page       Add Recard     Add Page       Add Recard     Add Package       Attendance     Add Package       Members     Image Image Ima | Quiz                                                                                                    | McGraw-Hill Link: Grades and<br>Assignment Integration                                   | zing your n        | 🖶 Add Material                                                                                                    | Upcomin<br>No upcomi                               | ments or e | otificatio | ns       |               |
|                                                                                                    | a Album<br>Age<br>om Resources<br>arces<br>1: Introduction<br>on One<br>fass Discussion<br>sework Assignment | Organizing Your Materia<br>Drag and drop materials to r<br>to organize units and lessons | eorder them,<br>i. | <ul> <li>Add Folder</li> <li>Add Assignn</li> <li>Add Test/Qu</li> <li>Add File/Lini</li> <li>Add Discuss</li> <li>Add Page</li> <li>Add Add Page</li> <li>Add Ackage</li> <li>Add Package</li> <li>Find Resource</li> </ul> | iz<br>k/External<br>ion<br>Album<br>e<br>Resources |            |            | ink: Gra | ndes and<br>n |

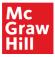

4. Click Add Pre-Built Assignments.

| World History Section 1                                                             |                                                                                       |
|-------------------------------------------------------------------------------------|---------------------------------------------------------------------------------------|
|                                                                                     |                                                                                       |
| World History, Culture, & Geography: The Mo                                         | dern World                                                                            |
|                                                                                     | <u>Unpair</u>                                                                         |
| Add Assignments                                                                     | Assignment Sync                                                                       |
| Add Pre-Built Assignments<br>Assign McGraw-Hill content and resources to your class | Sync assignments created or updated in your McGraw-Hill class into<br>your LMS class. |
| or                                                                                  | Last synced at 11/26/19 3:46PM                                                        |
|                                                                                     |                                                                                       |

- 5. On the Select Course Materials page you can:
  - A. Search for resources by keyword.
  - B. Filter resources by Standard, Language, or Resource Type.
  - C. Explore resources by chapter and lesson.
  - D. Click a resource and preview it.

| Mc<br>Graw<br>Hill                          |                                                       |          |                                                                                            |  |  |  |  |  |  |  |
|---------------------------------------------|-------------------------------------------------------|----------|--------------------------------------------------------------------------------------------|--|--|--|--|--|--|--|
| Select Course Materials                     |                                                       |          |                                                                                            |  |  |  |  |  |  |  |
| Search World History, Culture, & Geography: | The I                                                 | Modern W |                                                                                            |  |  |  |  |  |  |  |
|                                             |                                                       |          |                                                                                            |  |  |  |  |  |  |  |
| Refine Results                              | 5715                                                  | Results  | (3 resources selected for queue)                                                           |  |  |  |  |  |  |  |
| <ul> <li>Standards</li> </ul>               | World History, Culture, & Geography: The Modern World |          |                                                                                            |  |  |  |  |  |  |  |
| Languages                                   | Languages     Select All     Collapse All Folder      |          |                                                                                            |  |  |  |  |  |  |  |
| ⊙ Resource Type                             | >                                                     | D Pr     | ogram Overview: Welcome to IMPACT Online                                                   |  |  |  |  |  |  |  |
| Assessment                                  | C                                                     | CI CI    | napter 1: The World Before Modern Times                                                    |  |  |  |  |  |  |  |
| Audio                                       | ~                                                     | Ci       | napter 2: Conflict and Absolutism in Europe (1550–1715)                                    |  |  |  |  |  |  |  |
| U Word Document                             |                                                       | > 0      | Lesson 1: Europe in Crisis                                                                 |  |  |  |  |  |  |  |
| File Archive                                |                                                       | > □      | Lesson 2: War and Revolution in England                                                    |  |  |  |  |  |  |  |
| Image                                       |                                                       | · -      | Lesson 2: War and Revolution in England                                                    |  |  |  |  |  |  |  |
| Learning Resource                           |                                                       | ~        | Lesson 3: Absolutism in Europe                                                             |  |  |  |  |  |  |  |
| D PDF                                       |                                                       |          | Chapter 2: Conflict and Absolutism in Europe                                               |  |  |  |  |  |  |  |
| PowerPoint                                  |                                                       |          | World History Culture, and Geography: The Modern World (Student Edition)                   |  |  |  |  |  |  |  |
| SmartBook                                   |                                                       |          | World History, Culture, and Geography: The Modern World (Student Edition)     Unassignable |  |  |  |  |  |  |  |
| U Video                                     |                                                       |          | World History, Culture, and Geography: The Modern World (Teacher Edition)     Unassignable |  |  |  |  |  |  |  |
| U Web Link                                  |                                                       |          | Bellringer: The Absolute Monarchy in France                                                |  |  |  |  |  |  |  |
| Add 3 Resources to Queue                    |                                                       |          |                                                                                            |  |  |  |  |  |  |  |

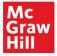

6. Click one or more checkboxes to select the resources you want to assign, then click **Add Resources to Queue**.

| Learning Resource        | ~ = | Lesson 3: Absolutism in Europe                                            |              |
|--------------------------|-----|---------------------------------------------------------------------------|--------------|
| DF PDF                   |     | Chapter 2: Conflict and Absolutism in Europe                              |              |
| PowerPoint               |     |                                                                           |              |
| SmartBook                |     | World History, Culture, and Geography: The Modern World (Student Edition) | Unassignable |
| □ Video                  |     | World History, Culture, and Geography: The Modern World (Teacher Edition) | Unassignable |
| Web Link                 |     | Bellringer: The Absolute Monarchy in France                               |              |
| Add 3 Resources to Queue |     |                                                                           |              |

- 7. On the Assign and Deploy page:
  - A. Click the links to the right of a resource title to either Set Dates or Set Dates and Points.
  - B. Set the assignment start date and time.
  - C. Set the due date and time.
  - D. Set the point value for the assignment.
  - E. Unassignable resources do not have start date, due date, or point value, but students can view the content.

| MC RU     |                                                                                                    |                                                   |          |                |
|-----------|----------------------------------------------------------------------------------------------------|---------------------------------------------------|----------|----------------|
| Assign an | d Deploy                                                                                                    |                                                   |          |                |
|           |                                                                                                    | *Required                                         |          |                |
| v n       | Chapter 2: Conflict and Absolutism in Europe (1550-1715)                                                                                                    | Assignment dates (America/Los_Angeles) and points |          |                |
|           | Lesson 3: Absolution in Europe                                                                                                    |                                                   |          |                |
|           | Chapter 2: Conflict and Absolutism in Europe                                                                                                    | Ser anno antes antes                              |          |                |
|           | World History, Culture, and Geography: The Modern World (Student Editory)                                                                                                    |                                                   |          |                |
|           | Helivinger: The Amount Monarchy in France                                                                                                    |                                                   |          |                |
|           | Start Date Date Date Date                                                                                                    |                                                   |          |                |
|           | Image: Second Second Seco | ohy: The Modern World (Studer                     | •        | E Unassignable |
|           | Bellringer: The Absolute Monarchy                                                                                                    |                                                   |          |                |
| Bec       | Start Date                                                                                                    | Due Date                                          | Points D | Save           |
| _         | 📅 Set Date                                                                                                    | 📅 Set date                                        |          |                |
|           | 12:01 am                                                                                                    | 11:59 pm                                          |          |                |
|           | Please enter a start date                                                                                                    |                                                   |          |                |
|           | Video: Louis XIV and Versailles                                                                                                    |                                                   |          | A Set dates*   |

- 8. To remove resources:
  - A. Click one or more checkboxes to select the resources you want to remove.
  - B. Click **Remove Selected**.

|        | tc<br>raw<br>III                                         |                                                   |
|--------|----------------------------------------------------------|---------------------------------------------------|
| Assi   | gn and Deploy                                            |                                                   |
|        | Remove Selected B                                        | * Required                                        |
|        |                                                          | Assignment dates (America/Los_Angeles) and points |
| $\sim$ | Chapter 2: Conflict and Absolutism in Europe (1550–1715) |                                                   |
|        | ✓ ■ Lesson 3: Absolutism in Europe                       |                                                   |
|        | A 🖫 Chapter 2: Conflict and Absolutism in Europe         | Set dates and points                              |

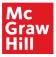

9. After making your selections, click Deploy All Resources.

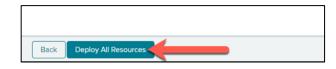

10. Assignments should now appear on Schoology®. They are listed as Materials.

| S schoology courses group | s resources                                                               |            |
|---------------------------|---------------------------------------------------------------------------|------------|
|                           | World History Section 1 I                                                 |            |
| Course Options            | All Materials      All Materials                                          | • _        |
| Materials                 | Chapter 5: Industrialization and Nationalism                              | \$~        |
| Updates                   | dim<br>film                                                               | <b>☆</b> - |
| Gradebook                 | History Hitche                                                            |            |
| Grade Setup               | Lesson Review: The Middle East                                            | \$×        |
| T Mastery                 |                                                                           |            |
| Radges                    | World History, Culture, and Geography: The Modern World (Student Edition) | <b>☆</b> - |
| H Attendance              | Grave Video: The Industrial Revolution                                    | <b>☆</b> - |
| 🚨 Members                 |                                                                           |            |
| Analytics                 | Main Ideas: The Spread of Industrialization                               | <b>⇔</b> ≁ |

11. Assignments can be accessed once they are created on Schoology®. When you launch a resource from Schoology®, you are taken to the teacher assignment view. This view allows you to preview, manually score, and see student progress on assignments.

| (S) schoology | COURSES GR                                            | ROUPS    | RESOURCES                        |           |            |            |           |          |      |                 |              |    |      |          | $\boxtimes$ |
|---------------|-------------------------------------------------------|----------|----------------------------------|-----------|------------|------------|-----------|----------|------|-----------------|--------------|----|------|----------|-------------|
|               |                                                       |          | ass 6: Section 1<br>ime Line: Ke | y Even    | nts of the | ie Civil R | tights Mo | ovement  |      |                 |              |    |      |          | 5.8<br>17.9 |
|               | <ul> <li>Course Options</li> <li>Materials</li> </ul> |          | < Tim                            | e Lir     | ne: Ke     | ey Eve     | ents of   | the Civi | il R | ights Move      | ment         |    |      |          |             |
|               | Updates<br>Gradebook                                  |          |                                  | 0         |            |            |           |          |      |                 |              |    |      |          |             |
|               |                                                       | Overview | Con                              | tent S    | Settings   |            |           |          |      |                 |              |    |      |          |             |
|               | ♂ Mastery ★ Badges                                    |          | Details<br>Start Date:           | 06/24/    |            |            |           |          |      |                 |              |    |      |          |             |
|               | Attendance                                            |          | Due Date:<br>Points Pos          | sible: 25 | 5          |            | 1         |          |      |                 |              |    |      |          |             |
|               | Analytics Workload Planning                           |          | Gradebook                        | c Catego  | ory: Assig | gnments    |           |          |      |                 |              |    | Deal | k Score  |             |
|               | Access Code                                           | ×        |                                  |           |            |            |           |          |      |                 |              |    |      |          |             |
|               | 5VSW-SZ88-25V4X<br>Reset                              |          | Name                             |           |            |            |           |          | I\$  | Status          | Score        |    | Stud | lent Wor | k           |
|               | Information                                           |          | (A) BAT AR                       | Student   | t 7 (BTS19 | 9D)        |           |          |      | Not Yet Started | Not yet grad | ed | -    |          |             |
|               | Grading period<br>2019                                |          | 1 1-1 of 1                       |           |            |            |           |          |      |                 |              |    |      |          |             |

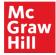

# **Option 2: Create Custom Assignments on Schoology®**

Follow these steps to create a custom assignment on Schoology®:

- 1. Navigate to your Schoology® course and select Materials.
- 2. Select Add Materials.
- 3. Select the McGraw-Hill Link: Grades and Assignment Integration app.

| S schoology courses                                                     | GROUPS RESOURCES                                                                                                    |                                                                                            |                  |                                                                                                    | ٩                                  |      |            |        | ୟ (          | Sally Brown 🔨     |
|-------------------------------------------------------------------------|----------------------------------------------------------------------------------------------------|--------------------------------------------------------------------------------------------|------------------|----------------------------------------------------------------------------------------------------|------------------------------------|------|------------|--------|--------------|-------------------|
|                                                                         | World History Section 1                                                                                                    | World History Sectio                                                                       | on 1 has been su | ccessfully created.                                                                                     |                                    |      |            | N N    | otifications | ×                 |
| Course Options Materials Updates Cradebook                              | Add Materials  Add Folder Add Assignment Add Test/Duiz                                                                                                    | McGraw-Hill Link: Grades and<br>Assignment Integration                                     | zing your r      | Add Materials                                                                                           | Upcomin<br>No upcomi               | -    | ments or e | events |              |                   |
| iiiiiiiiiiiiiiiiiiiiiiiiiiiiiiiiiiii                                    | Add FielukiSeemal Tool     Add FielukiSeemal Tool     Add Secusion     Add Add Discussion     Add Adds     Add Adds     Add Add     Add Add     Add Add     Add Add | Organising Your Material<br>Drag and drop insertials to re-<br>to opporte our add inserts. | Is order them,   | Add Folder Add Assignm Add Test/Qu Add Test/Qu Add File/Link Add Discussi Add Page Add Page Add Media A | iiz<br>v/External i<br>ion<br>Jbum | Tool |            |        | w-Hill Link  | Grades and ration |
| Access Code Reset<br>TDMVM-GR028 Reset<br>Information<br>Grading period | <ul> <li>Höfnevork Assignment</li> <li>Practice Quiz</li> </ul>                                                                                                    | Learn more about course put                                                                |                  | <ul> <li>Add Package</li> <li>Import from</li> <li>Find Resource</li> </ul>                             | Resources                          | 5    |            |        | _            |                   |

4. Click Create Custom Assignments.

| World History Section 1                                                                         |                                                                                       |
|-------------------------------------------------------------------------------------------------|---------------------------------------------------------------------------------------|
|                                                                                                 |                                                                                       |
| World History, Culture, & Geography: The Modern World                                           |                                                                                       |
|                                                                                                 | Unpair                                                                                |
| Add Assignments                                                                                 | Assignment Sync                                                                       |
| Add Pre-Built Assignments<br>Assign McGraw-Hill content and resources to your class.            | Sync assignments created or updated in your McGraw-Hill class into<br>your LMS class. |
| or                                                                                              | Last synced at 11/26/19 3:46PM                                                        |
| Create Custom Assignments<br>Create custom assignments using McGraw Hill content to add to your | Sync Assignments                                                                      |

5. To create a custom assessment select **Online Questions**. If the program includes a SmartBook, creating a SmartBook 2.0 assignment is also an option.

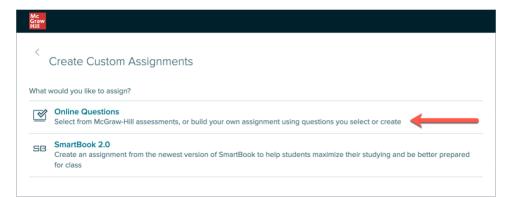

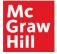

- 6. This step provides you several options.
  - A. Click **Create New** to create an assessment from scratch.
  - B. Click My Assessments to access assessments you have already created.
  - C. Select a pre-built McGraw-Hill assessment. You can then modify the assessment by adding, removing, or editing questions.

| Ac<br>iraw<br>Iill |                                                                             |                    |   |
|--------------------|-----------------------------------------------------------------------------|--------------------|---|
| Sele               | ct Source                                                                   |                    |   |
| /ould ;            | you like to create a new assessment from scratch or select one from a bank? |                    |   |
| + C                | reate New                                                                   |                    | P |
|                    | Title                                                                       | Owner              |   |
|                    |                                                                             |                    |   |
|                    | My Assessments B                                                            | (A) Me             |   |
|                    | My Assessments B<br>World History Ch 04 The French Revolution and Napoleon  | Me     McGraw-Hill |   |
|                    |                                                                             | 0                  |   |

## **Option 2A: Customize Existing McGraw-Hill Assessments**

Follow the steps listed for Option 2 (see page 12). When you get to step 6, select a topic in the list (see C in the image above) to view the McGraw-Hill pre-built assessments then continue by following the steps below:

1. Select an assessment that you want to customize.

| Mc<br>Graw<br>Hill |                                                                                   |                                                        |  |  |  |  |  |  |  |  |
|--------------------|-----------------------------------------------------------------------------------|--------------------------------------------------------|--|--|--|--|--|--|--|--|
|                    |                                                                                   |                                                        |  |  |  |  |  |  |  |  |
| Sele               | Select Source                                                                     |                                                        |  |  |  |  |  |  |  |  |
| Would              | Would you like to create a new assessment from scratch or select one from a bank? |                                                        |  |  |  |  |  |  |  |  |
| Asses              | Assessments > World History Ch 01 The World Before Modern Times                   |                                                        |  |  |  |  |  |  |  |  |
| + 0                | + Create New $\mathcal{P}$ $\nabla$                                               |                                                        |  |  |  |  |  |  |  |  |
| #                  |                                                                                   | Title                                                  |  |  |  |  |  |  |  |  |
| 1                  |                                                                                   | Ch 01 L 2 Quiz The Greeks and the Romans               |  |  |  |  |  |  |  |  |
| 2                  |                                                                                   | Ch 01 L 1 Quiz The First Civilizations                 |  |  |  |  |  |  |  |  |
| 3                  |                                                                                   | Ch 01 L 3 Quiz Connections and Change Around the World |  |  |  |  |  |  |  |  |
| 4                  |                                                                                   | Ch 01 Test Form A World Before Modern Times            |  |  |  |  |  |  |  |  |

2. Edit the assessment title if you desire. You may want to add your initials so you can differentiate the customized version from the pre-built McGraw-Hill version.

| Mc<br>Graw<br>Hill |                                                                                                    |
|--------------------|----------------------------------------------------------------------------------------------------|
|                    | his assessment or a question in it will create a copy. Copied assessments can be found in "My Assessments", and copied<br>found in "My Questions". |
| New Asses          | sment                                                                                                    |
| Content            | 2<br>Settings                                                                                                    |
| Title *            | Ch 01 Test Form A World Before Modern Times 17 characters remaining                                                                                |

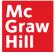

- 3. In the bottom section of the window, you can do the following:
  - A. Add additional questions and sections.
  - B. Preview the assessment (this shows what students will see).
  - C. Click the kebab menu to the right of a question to view various customization options.

| + 0 | Question v                                                            |                 |        |                          |
|-----|-----------------------------------------------------------------------|-----------------|--------|--------------------------|
| #   | Question                                                              | Туре            | Points |                          |
| S   | ection1                                                               |                 | 50.00  | 8                        |
| 1   | Match each item with the correct statement below.                     | Matching        | 10     | 8                        |
| 2   | The chief cities of the Songhai Empire prospered from                 | Multiple Choice | 1      |                          |
| 3   | What did the Romans contribute to Western civilization?               | Multiple Choice | 1      | Preview                  |
| 4   | The religion of Judaism differed from the other religions of the time | Multiple Choice | 1      | Edit<br>Link to previous |
| 5   | By the late fifth century C.E., invasions by nomadic Huns             | Multiple Choice | 1      | Link to next             |
| 6   | The major schools of thought that emerged in China between 500        | Multiple Choice | 1      | Remove                   |
| 7   | China had only five dynasties in                                      | Multiple Choice | 1      | 8                        |

- D. Once you are finished with your customizations, click Continue.
- 4. Edit the assessment settings as desired:
  - A. Enter the start date and time and due date and time.
  - B. Select student scoresheet options.
  - C. Click the down-arrow to view and set additional settings.

| Any changes to this assess<br>questions can be found in | iment or a question in it will create a copy. Copied assessments can be found in "My Assessments", and copied<br>"My Questions". |   |
|---------------------------------------------------------|----------------------------------------------------------------------------------------------------|---|
| New Assessmen                                           | ł                                                                                                    |   |
| New Assessmen                                           |                                                                                                    |   |
| 1                                                       | 2                                                                                                    | _ |
| Content Set                                             |                                                                                                    |   |
| Main Settings                                           |                                                                                                    |   |
| • Required                                              |                                                                                                    |   |
| Scheduling *                                            | A 12/19/2019 12:00 am EST - 12/20/2019 11:59 pm EST                                                                              |   |
|                                                         |                                                                                                    |   |
| A                                                       | coresheet Access                                                                                                    |   |
| Assessment Student S<br>Student Scoresheet              |                                                                                                    |   |
|                                                         | May view scores but not answers V                                                                                                |   |
| Explanations                                            | Students may not view $\lor$                                                                                                    |   |
| Answer Rationale                                        | Show answer rationale on student scoresheet                                                                                      |   |
|                                                         | Snow answer rationale on student scoresneet                                                                                      |   |

5. After selecting assessment settings, click **Assign** (D in image above). Customized assessments are saved to your "My Assessments" folder.

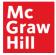

# **Option 2B: Create an Assessment from Scratch**

Follow the steps listed for Option 2 (see page 12). When you get to step 6, click **Create New** (A) and continue to follow the steps below, which explain how to create an assessment from scratch.

| lc<br>raw<br>ill |                                                                             |             |
|------------------|-----------------------------------------------------------------------------|-------------|
| Sele             | ct Source                                                                   |             |
| lould y          | you like to create a new assessment from scratch or select one from a bank? |             |
| + C              | reate New                                                                   | Q           |
|                  | Title                                                                       | Owner       |
|                  | My Assessments B                                                            | (A) Me      |
|                  | World History Ch 04 The French Revolution and Napoleon                      | McGraw-Hill |
|                  | World History Ch 01 The World Before Modern Times                           | McGraw-Hill |
| -                | World History Ch 02 Conflict and Absolutism in Europe                       | McGraw-Hill |

1. Enter an assessment title.

| Mc<br>Graw<br>Hill |                                                      |
|--------------------|------------------------------------------------------|
| New Asses          | sment                                                |
| 1                  | 2                                                    |
| Content            | Settings                                             |
| Title *            | Chapter 1 Test Version A <br>36 characters remaining |

- 2. The bottom section of the window, select from the following options:
  - A. Write your own questions.
  - B. Select questions from an existing assessment.
  - C. Select questions from question item banks.
  - D. Add questions based on a passage.

|            | sment does not contain any ques<br>n from an existing bank or create a new o |  |
|------------|------------------------------------------------------------------------------|--|
| <b>A</b> ⊕ | Create new question                                                          |  |
| B⊕         | Add question from assessment                                                 |  |
| <b>C</b> ⊕ | Add question from question bank                                              |  |
| D⊕         | Add question based on passage                                                |  |

For this example, (C) Add question from question bank is selected.

Note: You can include questions from more than one source. This way, assessments can include both McGraw-Hill questions and questions you write.

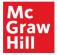

- 3. After selecting "Add question from question bank":
  - A. Select the source of question banks.
  - B. Select one or more questions. Click the kebab menu on the right of a question to preview it.
  - C. Click Add to add the selected to the test.
  - D. Click the kebab menu for a question to remove it from the test.
  - E. Preview the test.

| Your s | ource: li   | nstructor Banks                  |         | €• × | + Qu | uestion v + Section       |   |
|--------|-------------|----------------------------------|---------|------|------|---------------------------|---|
| Wor    | ld History  | Ch 01 The World Before Modern Ti | mes     | ~    | #    | Question Type Points      |   |
| Add    | C           |                                  |         | ۶ q  | 1    | In the late True/False    | 8 |
|        | #           | Question                         | Туре    |      | 2    | All four gu Multiple Ch 1 | 8 |
|        | 1           | European civilization in t       | Multipl | 80   | 3    | Women w True/False 1      | 8 |
|        | 2           | In the late eighteenth cen       | Preview |      |      |                           |   |
| ~      | 3           | Mary Wollstonecraft, an E        | True/F  | 8    |      |                           |   |
|        | 4           | All four gunpowder empir         | Multipl | 8    |      |                           |   |
| ~      | 5           | Women were excluded fr           | True/F  | 8    |      |                           |   |
|        | f 155 total |                                  | 2345    |      |      |                           |   |

- 4. To create your own question or add questions from the other options, click Question and select an option from the drop-down list (A). Since you are selecting questions from a bank, the other three options are in the list:
  - Create new question
  - Add question from assessment
  - Add question based on passage

| Your source: I       | nstructor Banks                       | Ð   | •] ×     | A | + Question V + Section                              |
|----------------------|---------------------------------------|-----|----------|---|-----------------------------------------------------|
| World History        | r Ch 01 The World Before Modern Times |     | ~        |   | Create new question<br>Add question from assessment |
| Add                  |                                       | Q   | $\nabla$ |   | Add question based on passage                       |
| □ #                  | Question Type                         |     |          |   | 2 All four gu Multiple Ch 1                         |
| <b>2</b> 1           | European civilization in t Multipl    |     | 8        |   | 3 Women w True/False 1                              |
| 2                    | In the late eighteenth cen True/F     |     | 8        |   |                                                     |
| <b>⊻</b> 3           | Mary Wollstonecraft, an E True/F      |     | 8        |   |                                                     |
| □ 4                  | All four gunpowder empir Multipl      |     | 8        |   |                                                     |
| ✓ 5                  | Women were excluded fr True/F         |     | 8        |   |                                                     |
| 1 to 20 of 155 total | « < <b>1</b> 2 3 4                    | 5 8 | > >>     |   |                                                     |

5. Continue the process of adding, editing, and creating questions to complete your assessment. When you are finished, click **Continue**.

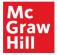

- 6. Edit the assessment settings as desired:
  - A. Enter a start date and time and due date and time.
  - B. Select student scoresheet options.
  - C. Click the down-arrow to view and select additional settings.

| Mc<br>Graw<br>Hill       |                                                     |
|--------------------------|-----------------------------------------------------|
| New Assessment           |                                                     |
| 2<br>Content Setting     | <b>3</b> 5                                          |
| Main Settings            |                                                     |
| • Required               |                                                     |
| Scheduling *             | A 12/19/2019 12:00 am EST - 12/20/2019 11:59 pm EST |
| Assessment Student Sco   | resheet Access B                                    |
| Student Scoresheet       | May view scores but not answers 🗸                   |
| Explanations             | Students may not view v                             |
| Answer Rationale         | Show answer rationale on student scoresheet         |
| Show Additional Settings | Assign                                              |

D. After selecting assessment settings, click **Assign**. Customized assessments are saved to your "My Assessments" folder.

## Add Assignments to the Upcoming Section

Due to a limitation of the integration, assignments added to Schoology® do not automatically display in the "Upcoming" section on the right side of the page; however, you can manually edit assignments so they appear in that section. Follow the steps below to add an assignment to the Upcoming section.

1. Click the gear icon for an assignment and select Edit.

| S schoology    | COURSES GROUPS RESOURCES                              | ٩          | 88     |                          | $\boxtimes$ | Q (          | $\bigcirc$    | ~ |
|----------------|-------------------------------------------------------|------------|--------|--------------------------|-------------|--------------|---------------|---|
|                | World History Section 1                               |            |        |                          |             | •            | Notifications |   |
| Course Options | Add Materials                                         | ll Materia | ls * _ |                          | pcoming     | hereaf       | Add Event     |   |
| 📳 Materials    | Graw<br>Hill<br>Hill                                  |            | ¢-     |                          | iursday, De | cember 19, 2 | nt: The World |   |
| Updates        | Mc<br>Graw<br>Hill<br>Bellringer: Rulers and Religion | ~          | 0      | Edit<br>Unpublis<br>Move | h           | odern Tim    | es 11:59 pm   |   |
| Grade Setup    | Graw<br>Hill<br>Hill                                  |            |        | Copy to 0<br>Delete      | lourse      |              |               |   |
| Badges         | Chapter Opener: The World Before Modern Times         |            | ā      | Save to R                | esources    |              |               |   |

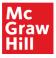

2. Add the due date and click Save Changes.

| xternal Tool Providers h | nave not been added to this course                                 |
|--------------------------|--------------------------------------------------------------------|
| Tool Provider:           | Automatic, based on URL                                            |
| Title: *                 | LESSON 1 Europe in Crisis                                          |
| URL: *                   | https://router-<br>integration.mheducation.com/v1/ltihandler/k12   |
| Consumer Key:            |                                                                    |
| Shared Secret:           |                                                                    |
| Custom Parameters:       | Ims_name=schoology<br>Ims_installation_id=7d81e213-99d5-11e9-a54b- |
|                          | 🛿 👿 Enable Grading                                                 |
| Points:                  | 50                                                                 |
|                          | 12/20/19 🗐 11:59PM                                                 |
| Due Date:                |                                                                    |

3. The assignment now appears in the "Upcoming" section on the right. If you don't see the assignment in the Upcoming section, refresh the web page.

| S schoology c              | OURSES GROUPS RESOURCES                                     | <b>Q</b>   |                                                               |
|----------------------------|-------------------------------------------------------------|------------|---------------------------------------------------------------|
|                            | World History Section 1 T                                   |            | Votifications                                                 |
| Course Options             |                                                             |            | Upcoming - 19 Add Event<br>Thursday, December 19, 2019        |
| Materials                  | Kraw<br>Hill<br>• Due Friday, December 20, 2019 at 11:59 pm | <b>☆</b> ~ | Chapter Assessment: The World<br>Before Modern Times 11:59 pm |
| Gradebook                  | Mc<br>Graw<br>Hill<br>Bellringer: Rulers and Religion       | \$~        | Friday, December 20, 2019                                     |
| 🍓 Grade Setup<br>🞯 Mastery | Mc<br>Graw<br>Hill<br>Hill                                  | \$×        | LESSON 1 Europe in Crisis 11:59 pm                            |

# **Student Experience**

Students launch assignments from the course list or from assignment links in the Upcoming section. They complete and submit assignments and assessments on Schoology®.

| S schoology            | COURSES GROUPS RESOURCES GRADES                                        | ٩               | 🛗 🖂 📣 🕥 John Ramirez 🗸             |
|------------------------|------------------------------------------------------------------------|-----------------|------------------------------------|
|                        | World History Section 1                                                |                 | Votifications                      |
|                        |                                                                        | All Materials 🎽 | Upcoming · 题                       |
| 🔁 Materials            | Mc                                                                     | All Materials * | Friday, December 20, 2019          |
| Updates                | LESSON 1 Europe in Crisis<br>Due Friday, December 20, 2019 at 11:59 pm |                 | LESSON 1 Europe in Crisis 11:59 pm |
| Grades                 |                                                                        |                 | -                                  |
| Mattendance            | Graw<br>Hill<br>Hill                                                   |                 |                                    |
| and Members            | Mc<br>Graw<br>Hill Ch 02 L 1 Quiz Europe in Crisis                     |                 |                                    |
| Information            |                                                                        |                 |                                    |
| Grading period<br>2019 | Graw<br>Hill<br>Hill                                                   |                 |                                    |
|                        | Mt<br>Graw<br>Hill                                                     |                 |                                    |
|                        | Ch 01 L 1 Quiz The First Civilizations                                 |                 |                                    |

After students complete assignments or assessments that are auto-scored, the grades appear on the Schoology® gradebook. Students may see their score and feedback immediately after submitting assessments based on the settings you select for the student scoresheet.

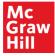

⚠ In order for a student's score to sync between McGraw-Hill and Schoology®, the student must click the assignment or resource link on Schoology®. If a student does not complete the assignment or accesses the assignment on Open Learning, the student's score will not appear on the Schoology® gradebook.

# Manually Score Assignments or Assessment Questions

For assignments and assessments that require manual scoring, access the gradebook and click the assignment title at the top of the column.

| (S) schoology co                   | URSES GROUPS RESC       | URCES   |            |               |       | ٩          |   | $\boxtimes$ | Q | Sally Brown 🗸 |
|------------------------------------|-------------------------|---------|------------|---------------|-------|------------|---|-------------|---|---------------|
|                                    | World History Section 1 |         |            |               |       |            |   |             |   | <b>•</b>      |
|                                    | 2019 👻 All Materials    | * Di    | ue Date, A | • View        |       |            |   |             |   | 0:            |
| <ul> <li>Course Options</li> </ul> | Last Name, A-Z 👻        | OVERALL | 2019       | Ch 01 L 2 Qui |       | Practice T |   |             |   |               |
| Materials                          |                         | Calc.   | Calc.      | 5 PTS         | 5 115 | 23 1/15    | J |             |   |               |
| Updates                            | Appleton, Kathy II      | 80      | 80         |               |       |            |   |             |   |               |
| 🛃 Gradebook                        | Brown, Sally            | 93      | 93         |               |       |            |   |             |   |               |
| Grade Setup                        | Oonaldson, Fran 💷       | 76      | 76         |               |       |            |   |             |   |               |
| ♂ Mastery ★ Badges                 | Malone, Tracy 📲         | 81      | 81         |               |       |            |   |             |   |               |
| Attendance                         | Ramirez, John 💷         | 72      | 72         |               |       |            |   |             |   |               |
| Members                            | Smith, David            | 94      | 94         |               |       |            |   |             |   |               |
| Analytics                          |                         |         |            |               |       |            |   |             |   |               |
| B Workload Planning                |                         |         |            |               |       |            |   |             |   |               |
| Access Code X                      |                         |         |            |               |       |            |   |             |   |               |
| XKGW-PXXW-MQF4N<br>Reset           |                         |         |            |               |       |            |   |             |   |               |

Click View Scoresheet to manually score open-ended assessment questions.

| (S) schoology c                      | OURSES GROUPS RESOURCES                  |    | Q         |            | $\boxtimes$ | Q   | $\bigcirc$ | Sally Brown |
|--------------------------------------|------------------------------------------|----|-----------|------------|-------------|-----|------------|-------------|
|                                      | TestClass1Dec17: Section 1 Practice Test |    |           |            |             |     |            |             |
| <ul> <li>Course Options</li> </ul>   |                                          |    |           |            |             |     |            |             |
| 🔁 Materials                          | Practice Test                            |    |           |            |             |     |            |             |
| Updates                              |                                          |    |           |            |             |     |            |             |
| Gradebook                            | Overview Content Settings                |    |           |            |             |     |            |             |
| Grade Setup                          |                                          |    |           |            |             |     |            |             |
| 💮 Mastery                            | Details Hide                             |    |           |            |             |     |            |             |
| 👚 Badges                             | Start Date: 12/20/2019 12:00 AM EST      |    |           |            |             |     |            |             |
| Mattendance                          | Due Date: 12/21/2019 11:59 PM EST        |    |           |            |             |     |            |             |
| 🚨 Members                            | Points Possible: 25                      |    |           |            |             |     |            |             |
| Analytics                            |                                          |    |           |            |             |     |            |             |
| Workload Planning                    |                                          |    |           |            |             |     | 5          | <u>.</u>    |
| Access Code XKGW-PXXW-MQF4N<br>Reset | Name                                     | ≡≎ | Status    | Score      |             | Stu | ident Work |             |
| Information                          | (a) Kathy Appleton                       |    | Submitted | Not yet gr | aded        | Vie | w Scoresh  | eet         |
| Grading period<br>2019               | 1 1-10/1                                 |    |           |            |             |     |            |             |

Grades update automatically in the gradebook as you complete manual scoring.

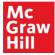

## **Create Assignments on Open Learning**

If you decide to make new assignments in your McGraw-Hill class, follow your normal process to access your class on Open Learning. The steps below show one way to make an assignment. Since there are several ways to make assignments, you can follow a different process to create your assignments.

1. Navigate to a course chapter and lesson. Be aware that the organization of courses does vary.

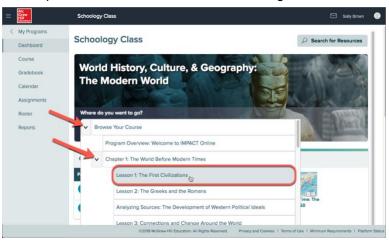

2. Locate a course resource you want to assign. Click the kebab menu (three ellipses) and then select **Assign.** 

| er ann<br>Eill<br>Aus atten      | Schoology Class                                                                                                    |                                                            |                                                                                                    |                     | Sally Brown                  |
|----------------------------------|----------------------------------------------------------------------------------------------------|------------------------------------------------------------|----------------------------------------------------------------------------------------------------|---------------------|------------------------------|
| My Programs                      | E Chapter 1 🗸 / Lesson 1 🗸                                                                                                    | Prev                                                       | view Student Page                                                                                                    | Launch Presentation | Edit                         |
| Dashboard<br>Course<br>Gradebook | Interactive<br>Interactive resource                                                                                                    |                                                            |                                                                                                    |                     |                              |
| Calendar<br>Assignments          | Assignable<br>Student                                                                                                    | Introducing The First<br>Civilizations                     | Graphic Organize<br>First Civilizations                                                                                                    |                     | vilizations:<br>s of Wester  |
| Roster<br>Reports                | Resources<br>Assign these resources from the<br>student lesson for formative<br>assessment checks and a                                                     | THE STORY<br>BEGINS                                        | action Second Second Se | The First Civilizat | iona: The Peoples o<br>Egypt |
|                                  | customized path through the<br>lesson. They include teaching<br>notes and strategies and answers<br>to student questions and<br>activities at point of use. | Learning Resource Add to student page Include in presentat | Learning Resource                                                                                                    |                     | dent pagi g                  |
|                                  | The First Civilizations:<br>Ancient India                                                                                                    | The First Civilizations:<br>Ancient China                  | Assign<br>Le<br>Ch Add to Calenda                                                                                                    | Ra-                 |                              |
|                                  | he First Civilizations: Ancient Indi                                                                                                    | he First Civilizations: Ancient Chin                       |                                                                                                    |                     | Back to                      |

3. Complete the form and select Assign.

| Graw<br>Hill<br>Rozation | Schoology Class                                                                  |                                                   |                                       |
|--------------------------|----------------------------------------------------------------------------------|---------------------------------------------------|---------------------------------------|
| < My Programs            | Assign                                                                           |                                                   | X n Edit 8                            |
| Dashboard                |                                                                                  |                                                   |                                       |
| Course                   | <ul> <li>Required</li> </ul>                                                     |                                                   |                                       |
| Gradebook                | Assigning                                                                        | Graphic Organizer: The First Civilizations        |                                       |
| Calendar                 | Assignment Name *                                                                | Graphic Organizer: The First Civilizations        |                                       |
| Assignments              | Start/Due Dates                                                                  | (a) 02/22/2019 12:00 am − (b) 02/23/2019 11:59 pm | ^                                     |
| Roster                   | Instructions                                                                     |                                                   |                                       |
| Reports                  |                                                                                  |                                                   |                                       |
|                          | Points Possible *                                                                |                                                   | Civilizations:<br>ples of Wester      |
|                          | Gradebook Category                                                               | Enter a number, or "EC" for Extra Credit.         | lizations: The Peoples o<br>and Egypt |
|                          | Cancel Assign                                                                    |                                                   | source Leveled                        |
|                          | notes and strategies an<br>to student questions an<br>activities at point of uso | d Include in presentat                            | Add to student page                   |

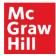

- 4. There are different assignment types that you can create. Select Assignments on the left and click **Add Assignment** to create a new assignment. There are two assignment types that do not currently sync with Schoology<sub>®</sub>. They are the Submission and Instructions assignment types.
- 5. After you make assignments, sync your assignments with Schoology<sup>®</sup>. Follow the same steps outlined in the section, "Sync Existing McGraw-Hill Assignments with Schoology<sup>®</sup>."

| Dashboard             | Schoology Class - Assignmen                                    | ts          |        |                   |                      |     |
|-----------------------|----------------------------------------------------------------|-------------|--------|-------------------|----------------------|-----|
| Course<br>Gradebook   | Add Assignment                                                 |             |        |                   |                      | P 7 |
| Calendar              | Name                                                           | Category    | Status | Start             | Due                  |     |
| Assignments<br>Roster | BrainPop<br>0 of 0 submitted                                   | Assignments | Open   | 02/11/19<br>12 am | 10/31/19<br>11:59 pm | 000 |
| Reports               | Graphic Organizer: The First Civilizations<br>0 of 0 submitted | Assignments | Open   | 02/22/19<br>12 am | 02/25/19<br>11:59 pm | 8   |
|                       | Chapter 1: The World Before Modern Times<br>0 of 0 submitted   | Assignments | Open   | 02/21/19<br>12 am | 02/22/19<br>11:59 pm | 8   |
|                       | 1 1-3 of 3                                                     |             |        |                   |                      |     |

In order for assignment scores to show up on Schoology®, students need to complete assignments on Schoology®, not Open Learning.